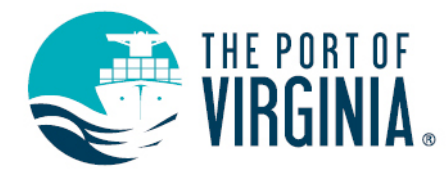

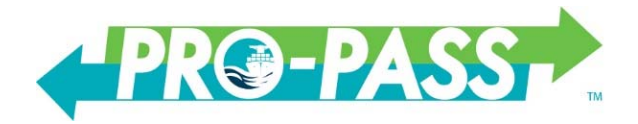

# **POV Pro-Pass Container Tracking FAQ**

For questions about the Trucker Reservations please refer to the ProPass User Guide or TRS Frequently Asked Questions available on the ProPass landing page.

## **What Tracking Information does Pro-Pass provide?**

- **•** Container Availability
	- o Container Status and Holds
	- o Watchlists for Imports Units and Bookings
	- o Set Notifications when changes occur to Availability Status and Holds
- Booking Inquiry
	- o Booking Detail Information
	- o Create Watchlists for Bookings
- POV Tracking
	- o Container Search
	- o Booking
	- o Gate Transactions
	- o Bill of Lading

#### **Do I need to register to access the ProPass site?**

Yes. You must register to access the tracking tools available in ProPass. Register at www.propassva.com

#### **How Can I View Import Unit Availability?**

To view import unit availability:

- Select Import Availability from the Quick Access menu or the Availability Menu dropdown list in the upper left corner of the ProPass landing page.
- Click ADD TO WATCHLIST and add container(s) numbers.
- Click SAVE to display the container(s) status.
- Additional unit information is provided by clicking on the container number.

Please note: Container availability status cannot be viewed from the Container History Screen

#### **How Can I View the Booking Information?**

To view the status of an export booking:

- Select Booking Inquiry from the Quick Access menu or the Availability Menu dropdown list in the upper left corner of the ProPass landing page.
- Select ADD TO WATCHLIST and add booking number(s). Select Save
- Click SAVE to display the booking status.
- Specific information for this booking is provided by clicking on the booking number.

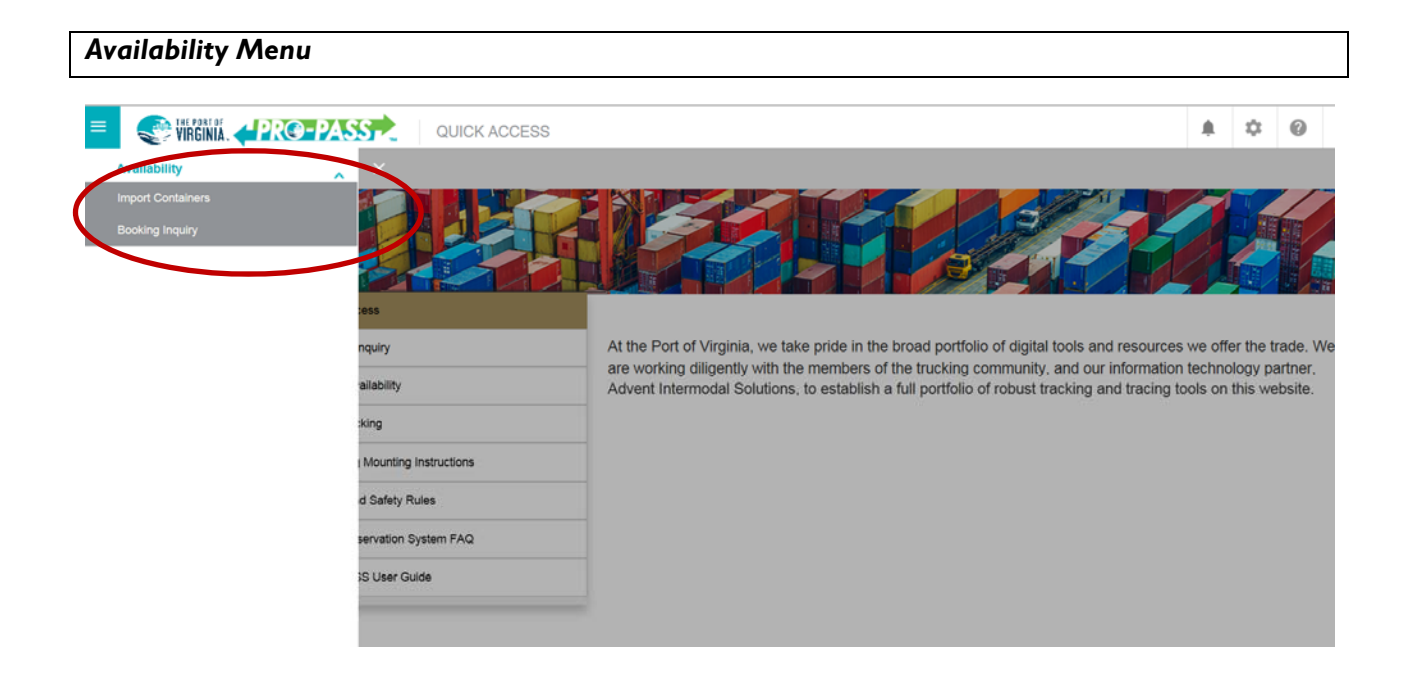

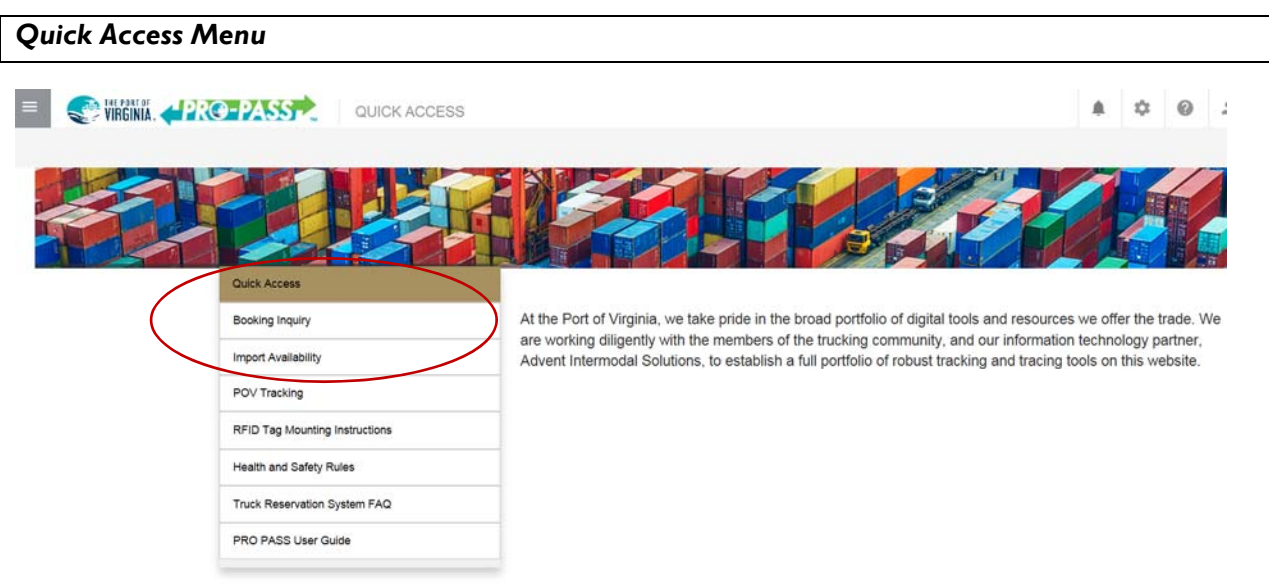

# **How Do I See The Type of Hold On A Container?**

• Container Holds are only displayed under Import Availability. Containers selected from the Import watch list will indicate if there are one or more holds preventing movement. Clicking on the container number will display information about the hold.

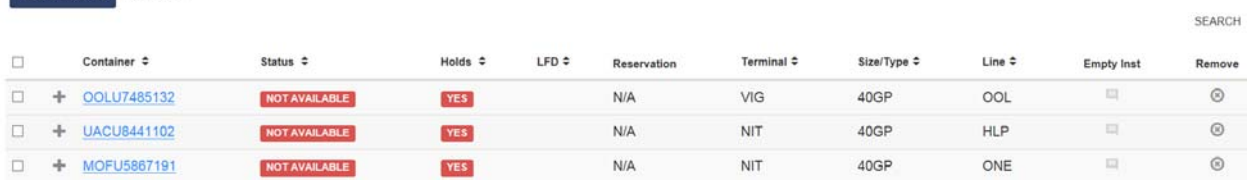

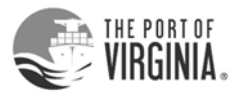

Add to Watchlist ACTION

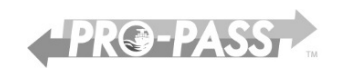

# **What information is available under the POV Tracking option?**

### *Quick Access Menu*

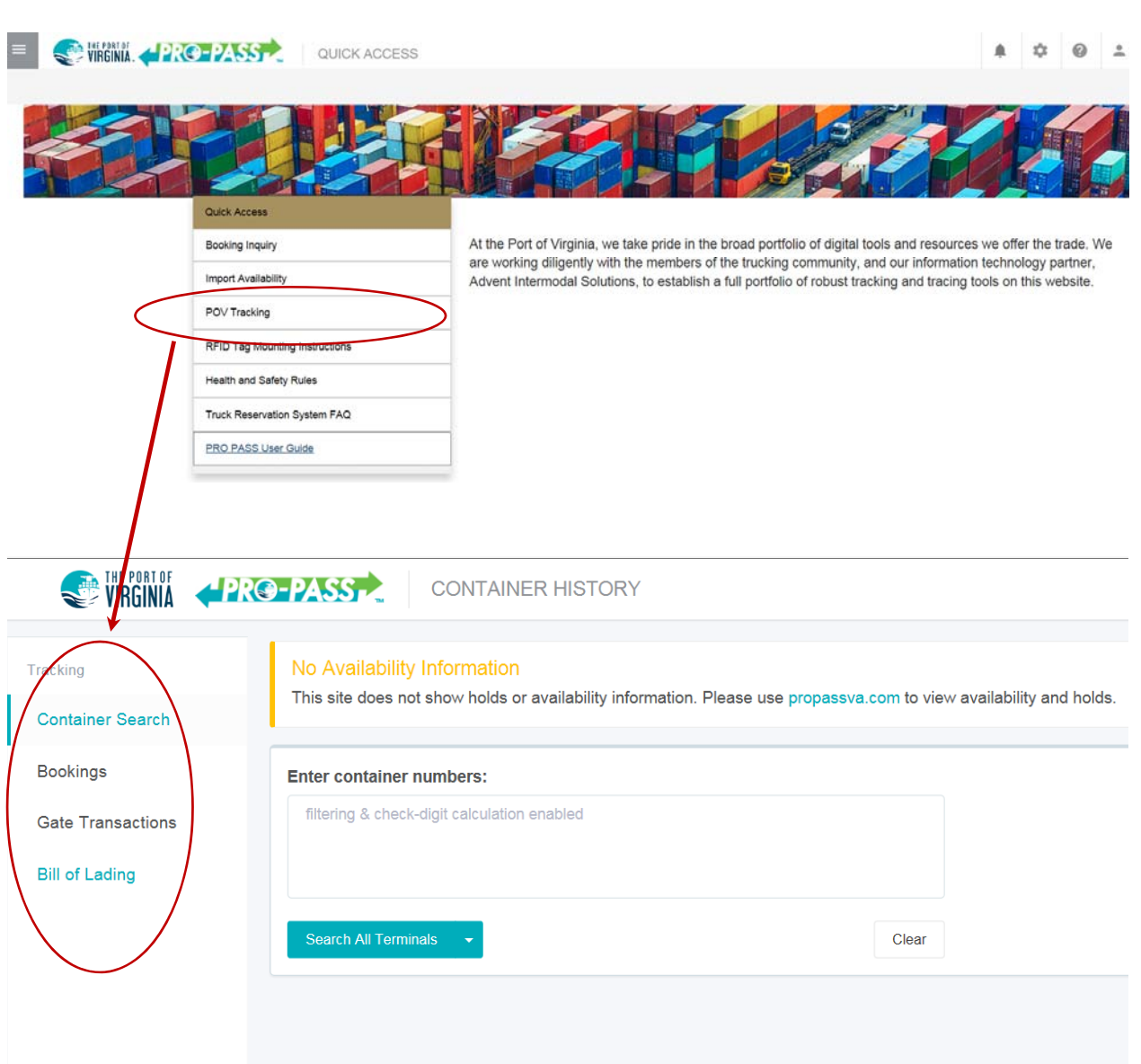

#### **Container Search**

To search for unit detail and history events:

- Select POV Tracking then select Container Search.
- Enter the unit numbers. Multiple units can be searched.
- Select Search All Terminals or the specific terminal from the dropdown.
- The selected list of units will be returned.
- For more detailed information about a specific unit click on the container number.

Please note: Container Search does not provide unit availability or hold information. This information is only provided by using the Import Availability Option

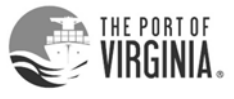

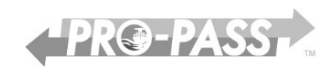

# **Booking**

To search for associated units and details related to a specific booking:

- Select POV Tracking then select Booking
- **Enter Booking number. Only one booking can be selected.**
- Select Search All Terminals or the specific terminal from the dropdown.
- Units received for the booking will be displayed
- For more detailed information about a specific unit click on the container number.

## **Bill of Lading**

To search for units and details related to a specific Bill of Lading:

- Select POV Tracking then select Bill of Lading.
- Enter Bill of Lading number and select Search all terminals
- Units received for the selected Bill of Lading will be displayed
- For more detailed information about a specific unit the Container Search option must be used.
- The cut and paste of unit numbers to Container Search can be performed

## **Gate Transactions**

To search for gate transaction by container, license plate, transaction number and date range:

- Select POV Tracking then select Gate Transactions
- Search for the required gate transaction(s) from the various criteria options provided.
- A date range can be used to search against Container or License Plate numbers.
- The selected gate transactions will be displayed.
- EIR for specific gate transactions are available.

## **How do I get a copy of an EIR?**

**VIG** – Select the Gate Transactions link from POV Tracking.

- Search for the required gate transaction(s) from the various criteria options.
- Click on the Request EIR button.
- You will be prompted to send an email to **VIGtickets@vit.org**.
	- o Enter the CONTAINER NUMBER in the subject field of the email
	- o An automated process will respond to you with a reprint of the desired ticket
	- o Please enter a single container number in the subject field of the email.

**NIT/PMT/RMT** - Select the Gate Transactions link from POV Tracking.

- Search for the required gate transaction(s) from the various criteria options.
- Click on the Print EIR button.
- A copy of the selected EIR will be sent to your printer.

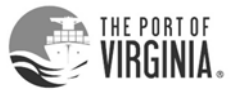

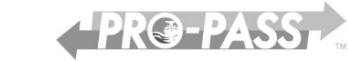

# **How Do I Toggle Between Container History and Quick Access Views?**

• From Container History view return to Availability by clicking the propassva.com link on the Container Search Tab

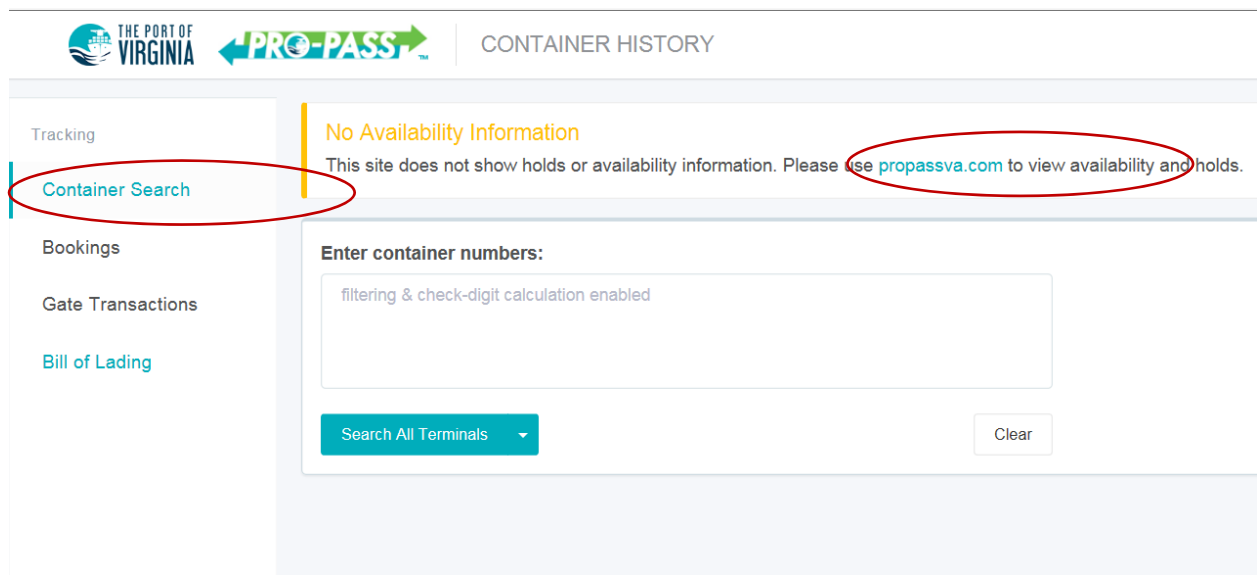

• From the Import Availability or Booking Inquiry View return to Quick Access from the settings button at the top of the page.

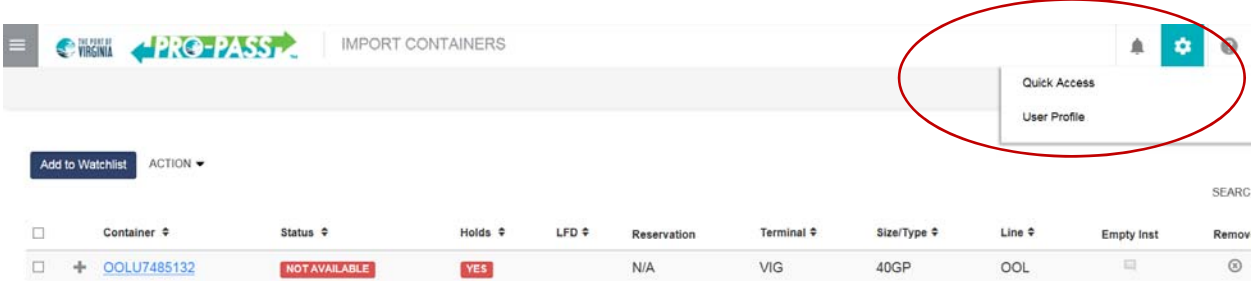

# **When is my last free day?**

The POV does not provide the carriers last free day. Please contact the steamship line for this information.

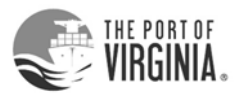

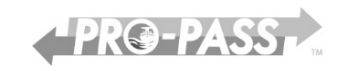